# **BD Rowa™ Personal Backup Service**

# **Manuel d'utilisation**

Février 2023 Version du document 1.0 ID du document 1853176715-FR

Numéro d'article 8009483-FR

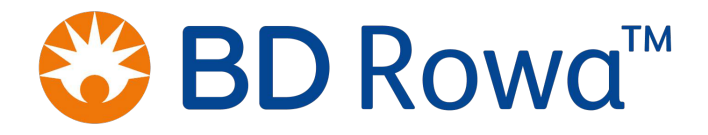

# **Sommaire**

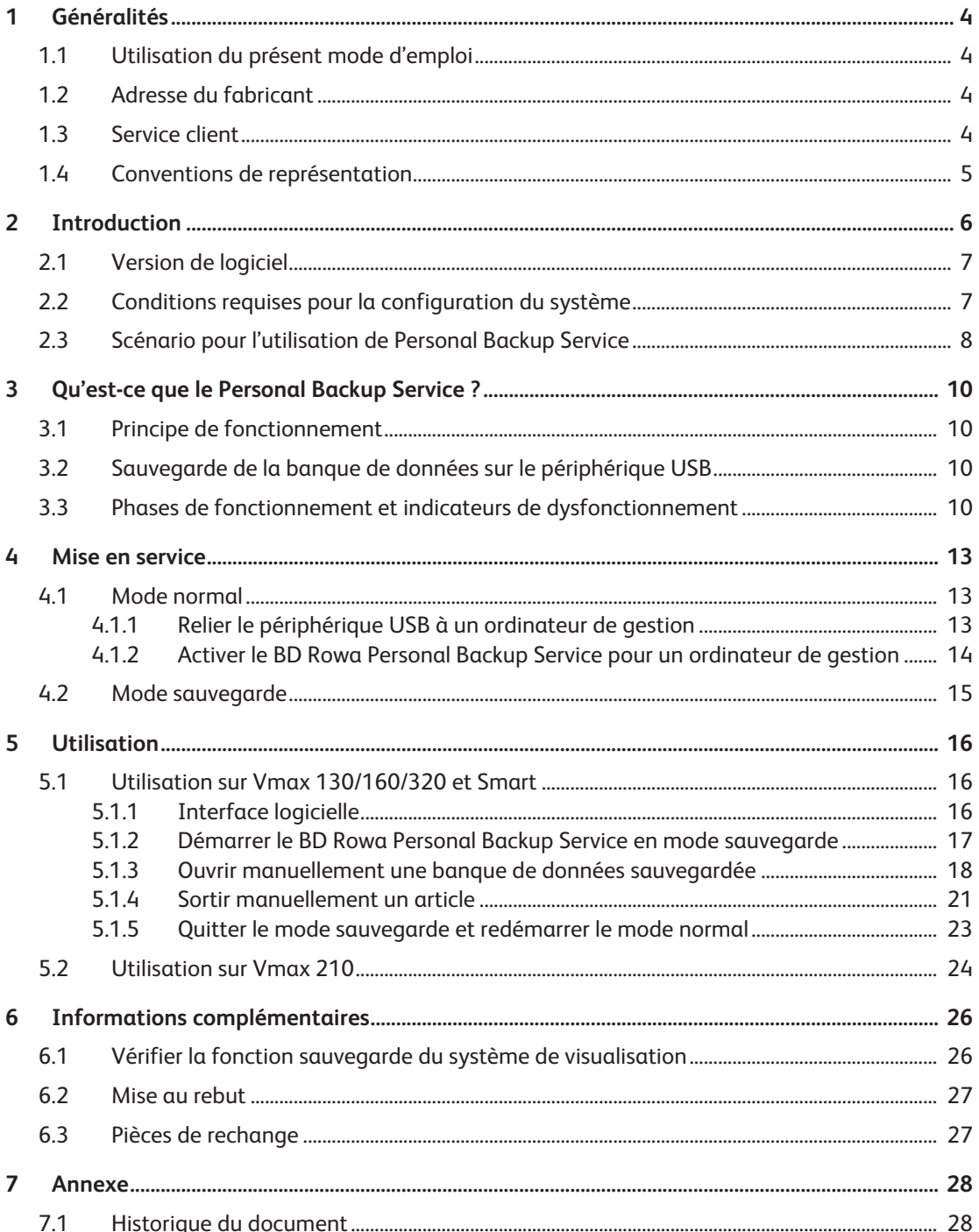

# <span id="page-3-0"></span>**1 Généralités**

# <span id="page-3-1"></span>**1.1 Utilisation du présent mode d'emploi**

Le présent manuel d'utilisation fait partie intégrante du produit. Veuillez respecter les consignes suivantes :

- Faites en sorte que ce manuel d'utilisation soit toujours accessible à chaque utilisateur du produit.
- Avant d'utiliser le produit, lisez attentivement ce manuel d'utilisation : respectez tous les avertissements et les remarques afin d'utiliser ce produit de manière sûre, conforme et fiable.
- Le matériel, les logiciels et les méthodes ne cessent de s'actualiser. Les informations à ce sujet sont prises en compte dans les versions ultérieures du présent manuel d'utilisation. Assurezvous de travailler avec la dernière version du manuel d'utilisation.

# <span id="page-3-2"></span>**1.2 Adresse du fabricant**

Becton Dickinson Rowa Germany GmbH, Rowastraße, 53539 Kelberg, Allemagne

Téléphone : +49-2692-9206-0, fax : +49-2692-9206-1299

<http://www.bd.com/rowa>, [rowa@bd.com](mailto:rowa@bd.com)

Becton Dickinson Rowa Germany GmbH appartient à Becton, Dickinson and Company dont le siège social est à Franklin Lakes, États-Unis. Le fabricant, Becton Dickinson Rowa Germany GmbH, est appelé ci-après «BD Rowa».

# <span id="page-3-3"></span>**1.3 Service client**

Adressez-vous à votre distributeur/revendeur ou à BD Rowa :

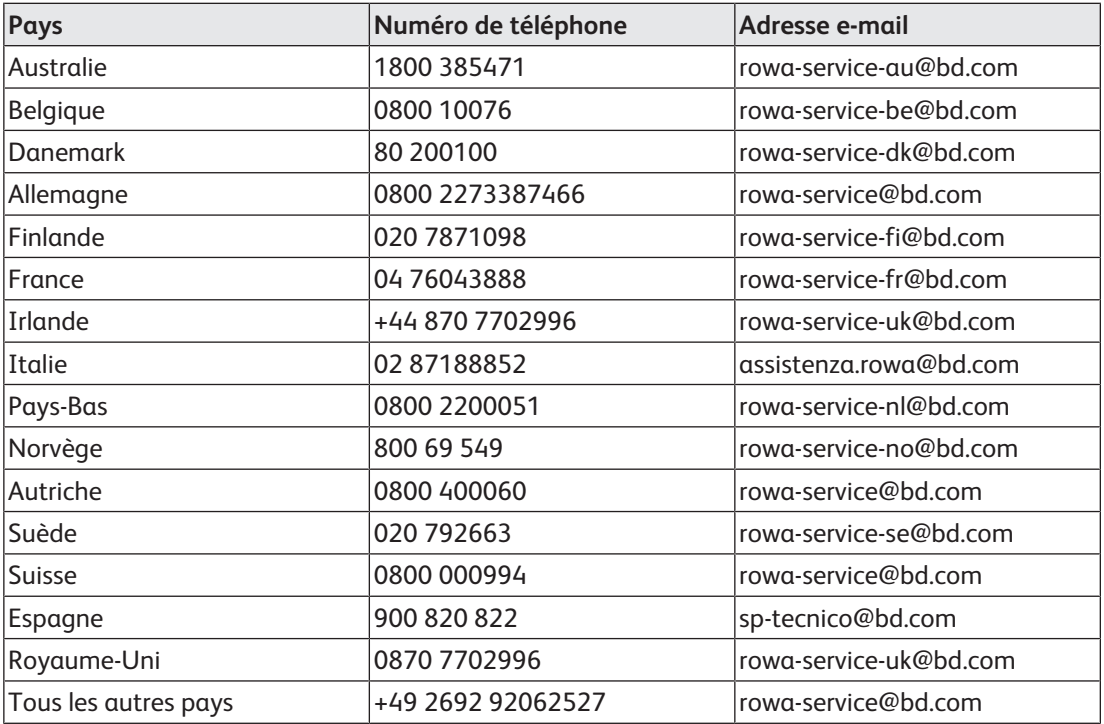

### <span id="page-4-0"></span>**1.4 Conventions de représentation**

#### **Instructions**

Les instructions se composent de plusieurs étapes. Les étapes d'une instruction sont numérotées dans l'ordre. Pour atteindre l'objectif de la manipulation décrite dans les instructions, toutes les étapes doivent être effectuées les unes après les autres. Les instructions sont structurées de la manière suivante :

#### **Titre de l'instruction**

- 1. Première étape.
- 2. Deuxième étape.

#### **Remarques**

Les remarques importantes ou utiles sont structurées de la manière suivante :

Le texte de la remarque comporte des informations importantes ou utiles.

#### **Identifications dans le texte**

- Textes du logiciel, c'est-à-dire des références aux textes que vous pouvez lire sur l'écran d'un produit : Softwaretext
- Textes que vous pouvez lire sur les touches ou les claviers : **Touche**
- Liens hypertextes :<http://www.bd.com/rowa>
- Renvois : *[Adresse du fabricant \[](#page-3-2)*[►](#page-3-2) *[4\]](#page-3-2)*

#### **Figures**

- Les captures d'écran de l'interface utilisateur et les autres figures servent à l'illustration. Elles peuvent présenter des divergences par rapport au modèle réel.
- Les figures ont leur propre système de numérotation à l'intérieur de la figure. Un chiffre entouré fait référence à une position dans une figure, comme ①.

# <span id="page-5-0"></span>**2 Introduction**

Le **BD Rowa Personal Backup Service** est un logiciel permettant, via un ordinateur externe, d'avoir accès à la banque de données d'un système automatisé de stockage et de récupération. Elle permet ainsi à l'utilisateur, par exemple lorsqu'il n'y a pas de tension, de continuer à assurer le fonctionnement de base de sa machine et d'accéder à une copie de la banque de données de toutes les boîtes chargées. Cette copie est stockée sur un périphérique USB externe. Le périphérique USB externe fonctionne indépendamment de l'ordinateur installé dans le système automatisé de stockage et de récupération et garantit que les boîtes peuvent être retrouvées même lorsque l'ordinateur est indisponible.

Pendant l'utilisation de Personal Backup Service, aucun chargement n'est possible et les options «Multitenant» et «Multistockage» ne peuvent pas être utilisées.

Pour le BD Rowa Vmax 210, le Personal Backup Service est réalisé autrement que pour les autres systèmes automatisés de stockage et de récupération BD Rowa 130/160/320 et Smart (voir chapitre *[Conditions requises pour la configuration du système \[](#page-6-1)*[►](#page-6-1) *[7\]](#page-6-1)* et *[Utilisation \[](#page-15-0)*[►](#page-15-0) *[16\]](#page-15-0)*). Les différences sont indiquées aux endroits concernés.

#### **Zones à risques**

Le BD Rowa Personal Backup Service fait partie d'un système automatisé de stockage et de récupération BD Rowa. Respectez les instructions de la notice d'instructions du système automatisé de stockage et de récupération afin d'éviter toute situation dangereuse. Grâce à l'utilisation ce logiciel, aucun danger supplémentaire ne survient pour l'opérateur de la machine.

# <span id="page-6-0"></span>**2.1 Version de logiciel**

#### **Vmax 130/160/320 et Smart**

Vous trouverez les indications sur la version actuellement utilisée dans le fichier **SystemBackup.info** dans le répertoire principal du périphérique USB.

```
softmax = 2.1.0.26releaseVersion = 13-12dev
```
Le BD Rowa Personal Backup Service Stand-Alone est actualisé automatiquement en continu. Les indications du fichier **SystemBackup.info** et la version du logiciel du système automatisé de stockage et de récupération doivent être identiques.

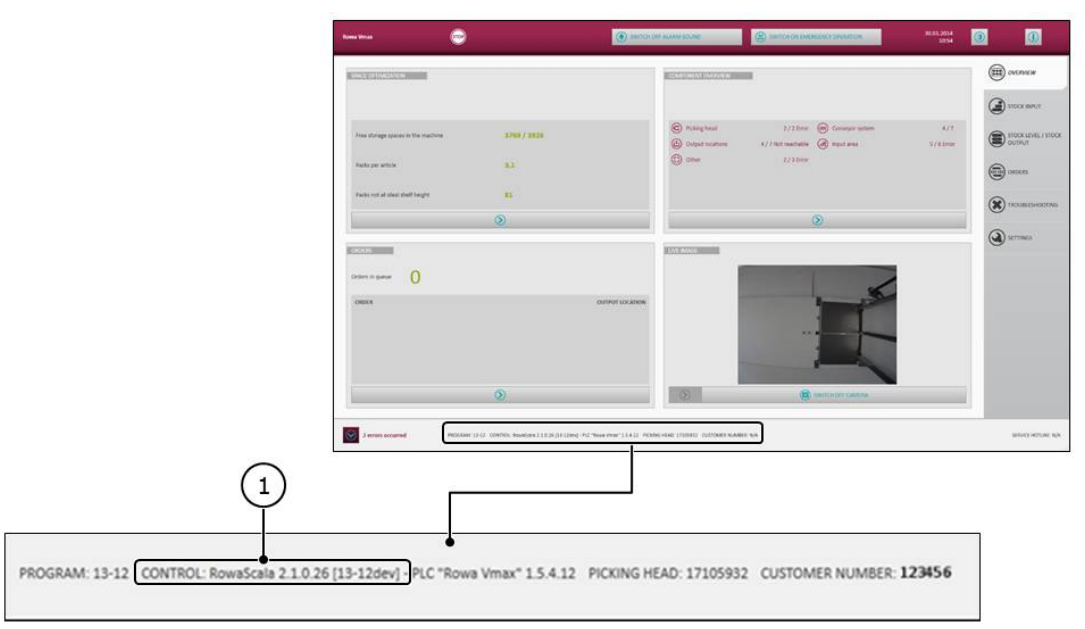

## **Vmax 210**

Le logiciel est intégré à l'interface utilisateur normale du Vmax et correspond ainsi à la version logicielle de l'interface utilisateur du Vmax.

# <span id="page-6-1"></span>**2.2 Conditions requises pour la configuration du système**

Les principales différences dans la mise en œuvre du Personal Backup Service entre le BD Rowa Vmax 210 et les autres systèmes automatisés de stockage et de récupération BD Rowa 130/160/320 et Smart sont les suivantes :

#### **Vmax 130/160/320 et Smart**

- Le logiciel autonome qui a été installé au préalable sur les ordinateurs de gestion des systèmes automatisés de stockage et de récupération BD Rowa, ainsi que sur un périphérique externe.
- Le logiciel peut être utilisé sur un ordinateur externe, indépendamment de la plateforme et du système d'exploitation.

#### **Vmax 210**

– Le logiciel est intégré à l'interface utilisateur normale. Contactez le service technique de BD Rowa pour l'activation.

– Le système peut uniquement être utilisé sur un ordinateur externe doté d'un système d'exploitation Windows (à partir de Windows 7).

# <span id="page-7-0"></span>**2.3 Scénario pour l'utilisation de Personal Backup Service**

Le schéma suivant indique quand il faut accéder activement au Personal Backup Service. En mode opératoire 3, les deux ordinateurs de gestion (MR 1 et MR 2) du système automatisé de stockage et de récupération sont en panne de sorte que le fonctionnement limité ne peut être poursuivi qu'avec Personal Backup Service combiné à un ordinateur externe :

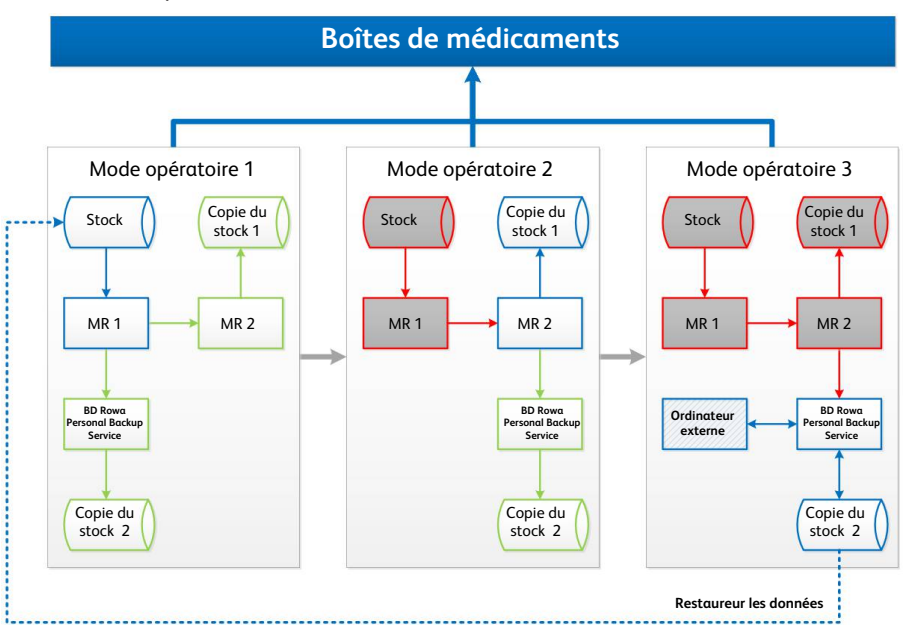

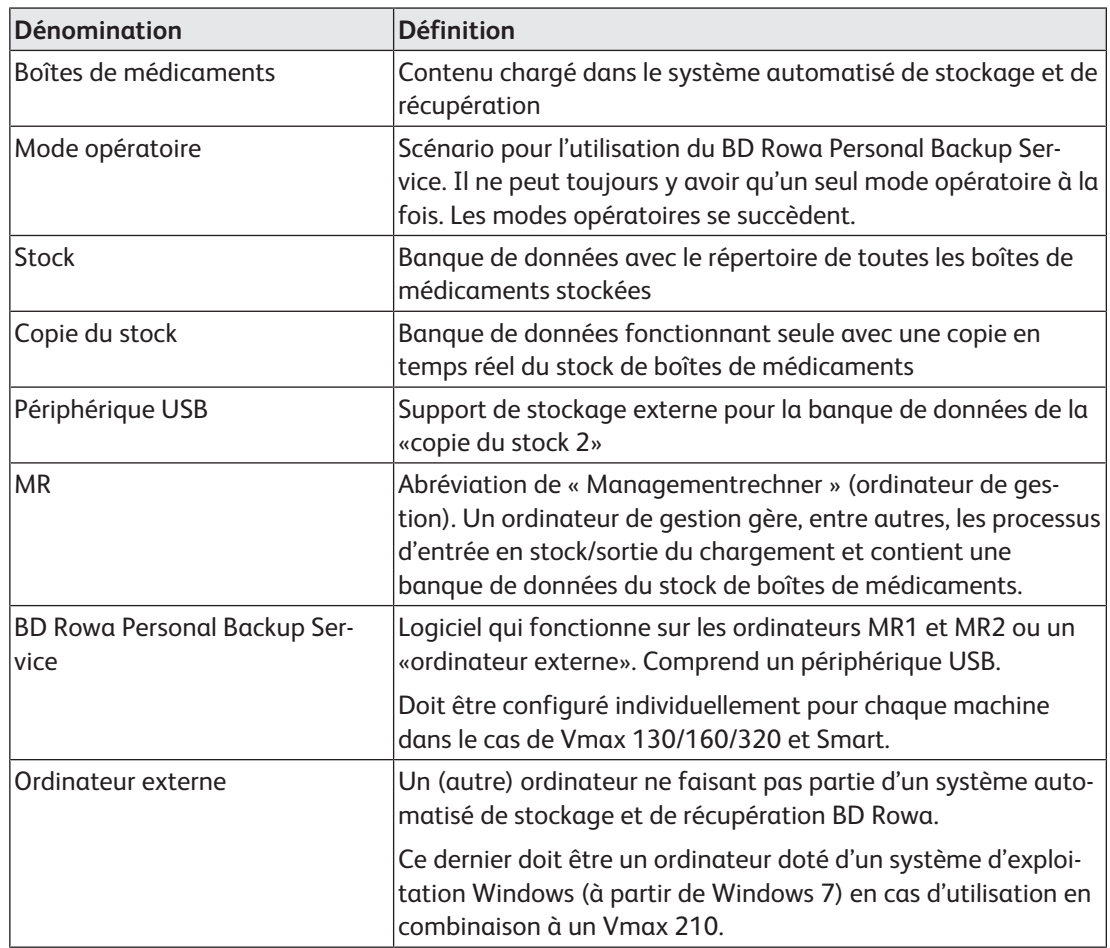

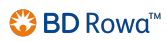

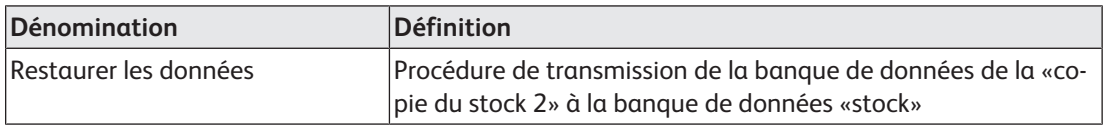

# <span id="page-9-0"></span>**3 Qu'est-ce que le Personal Backup Service ?**

# <span id="page-9-1"></span>**3.1 Principe de fonctionnement**

## **Garantir l'accès aux boîtes à tout moment**

Grâce au BD Rowa Personal Backup Service, la fiabilité d'un système automatisé de stockage et de récupération est renforcée. En cas de panne de tous les ordinateurs de gestion du système automatisé de stockage et de récupération, il est possible d'accéder à toutes les boîtes chargées grâce à une copie de la banque de données du stock. Cette copie est stockée sur un périphérique USB externe. Le périphérique USB externe fonctionne aussi indépendamment de l'ordinateur de gestion. Si les ordinateurs de gestion fonctionnent correctement, la copie de cette banque de données du stock est actualisée continuellement sur ce périphérique USB.

### **Le principe de gestion de stock anarchique complique le prélèvement manuel**

Sans l'aide de la banque de données du stock, il peut être difficile de trouver certaines boîtes dans les rangées. Les systèmes automatisés de stockage et de récupération BD Rowa travaillent sur le principe d'une gestion de stock anarchique, ce qui explique que l'emplacement de stockage disponible soit utilisé de manière optimale, mais que les boîtes à vue humaine soient rangées sans être triées. Le BD Rowa Personal Backup Service facilite la recherche de certaines boîtes lors d'une panne complète du système automatisé de stockage et de récupération.

### **Le mode automatique peut être restauré plus rapidement**

Après que l'accès automatique aux boîtes grâce au système automatisé de stockage et de récupération a été restauré, la banque de données du stock de l'ordinateur de gestion peut être comparée rapidement avec la sauvegarde de la banque de données.

# <span id="page-9-2"></span>**3.2 Sauvegarde de la banque de données sur le périphérique USB**

La banque de données de l'ordinateur de gestion actif est synchronisée continuellement avec une copie stockée et consultable si nécessaire sur le périphérique USB externe. Le périphérique USB externe est pour cela relié à un ordinateur (ordinateur de gestion ou ordinateur externe) par un câble USB. L'alimentation électrique est fournie par l'interface USB de l'ordinateur en question.

# <span id="page-9-3"></span>**3.3 Phases de fonctionnement et indicateurs de dysfonctionnement**

## **Phases de fonctionnement**

Le BD Rowa Personal Backup Service se compose d'un périphérique USB et d'un logiciel. Le logiciel est réparti sur l'ordinateur de gestion du système automatisé de stockage et de récupération et sur le périphérique USB. Le logiciel sur le périphérique USB permet l'accès depuis un ordinateur externe.

La structure est organisée en deux phases de fonctionnement :

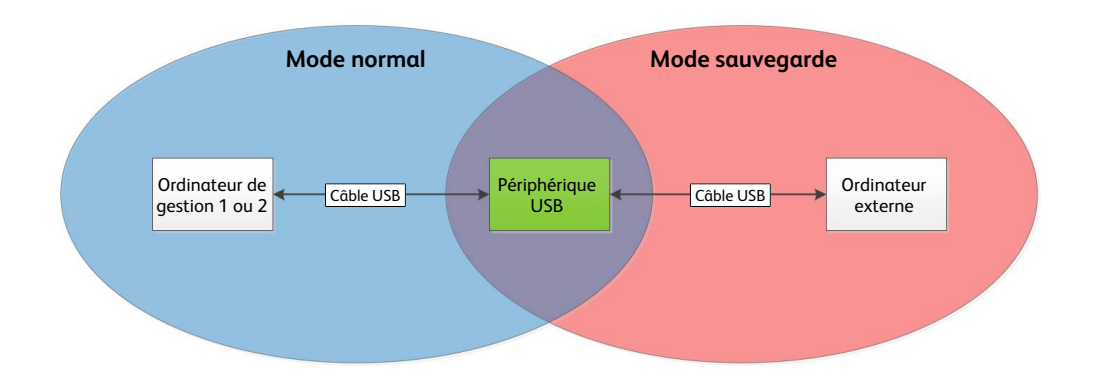

Les deux phases de fonctionnement sont affectées respectivement aux modes de fonctionnement du chapitre *[Scénario pour l'utilisation de Personal Backup Service \[](#page-7-0)*[►](#page-7-0) *[8\]](#page-7-0)*, ce qui explique que le périphérique USB serve une fois de destination de sauvegarde et une autre fois de source de données :

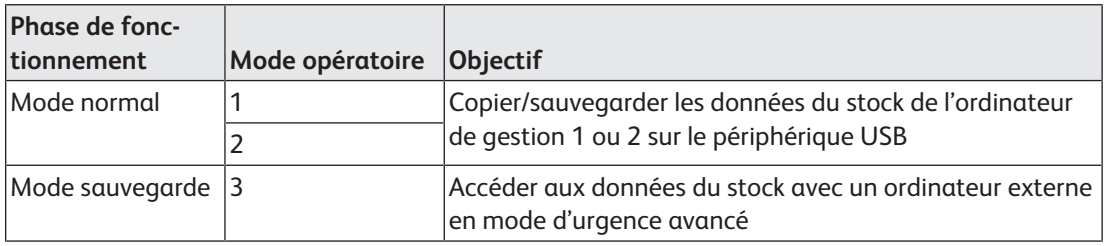

#### **Indicateurs de dysfonctionnements**

En cas d'anomalie ou de dysfonctionnement, le BD Rowa Personal Backup Service ne délivre aucun avertissement explicite.

Un dysfonctionnement correspond à la panne d'un ordinateur de gestion. La panne d'un ordinateur de gestion s'affiche sur l'interface utilisateur du système automatisé de stockage et de récupération.

Tous les états de dysfonctionnement sont répertoriés dans le tableau suivant. La plupart des nouveaux états de dysfonctionnement rendent un changement de mode opératoire nécessaire conformément à la représentation du chapitre *[Scénario pour l'utilisation de](#page-7-0) [Personal Backup Service \[](#page-7-0)*[►](#page-7-0) *[8\]](#page-7-0)*.

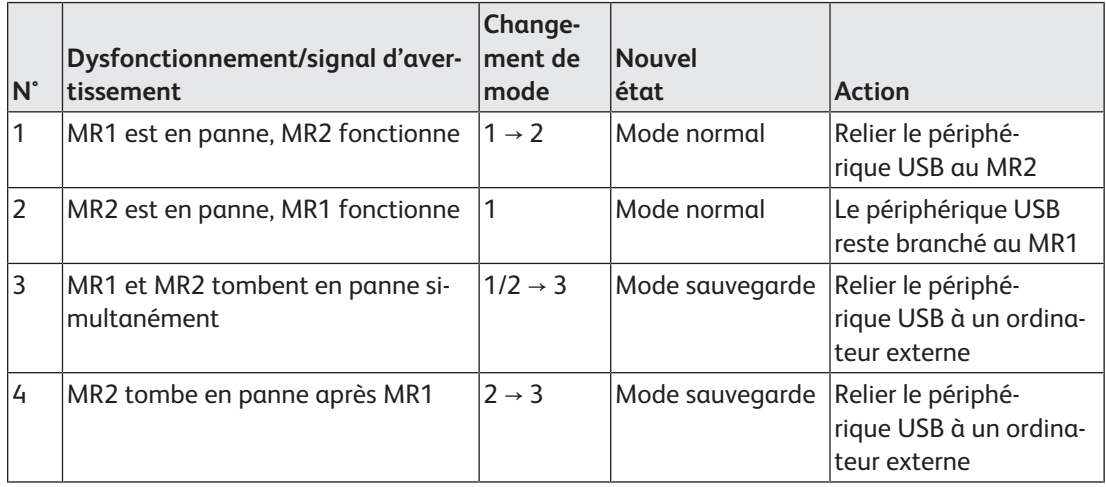

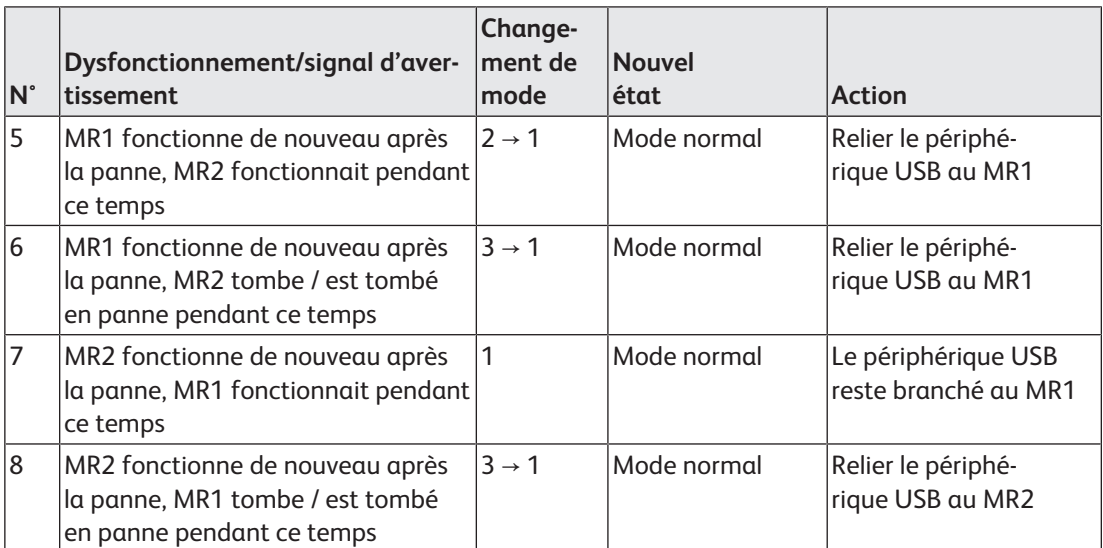

# <span id="page-12-0"></span>**4 Mise en service**

Pour la mise en service, il faut différencier les phases de fonctionnement en mode normal et en mode sauvegarde. Le mode normal ne peut être paramétré qu'avec l'aide du service technique de BD Rowa

# <span id="page-12-2"></span><span id="page-12-1"></span>**4.1 Mode normal**

### **4.1.1 Relier le périphérique USB à un ordinateur de gestion**

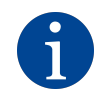

À titre d'exemple, les figures ci-dessous montrent la connexion du périphérique USB à un BD Rowa Smart et un BD Rowa Vmax 160. La connexion au Vmax 210 s'effectue de manière analogue.

Le périphérique USB doit être relié avec les ordinateurs de gestion 1 ou 2 du système automatisé de stockage et de récupération en question. Le système automatisé de stockage et de récupération peut être de type BD Rowa Smart ou BD Rowa Vmax.

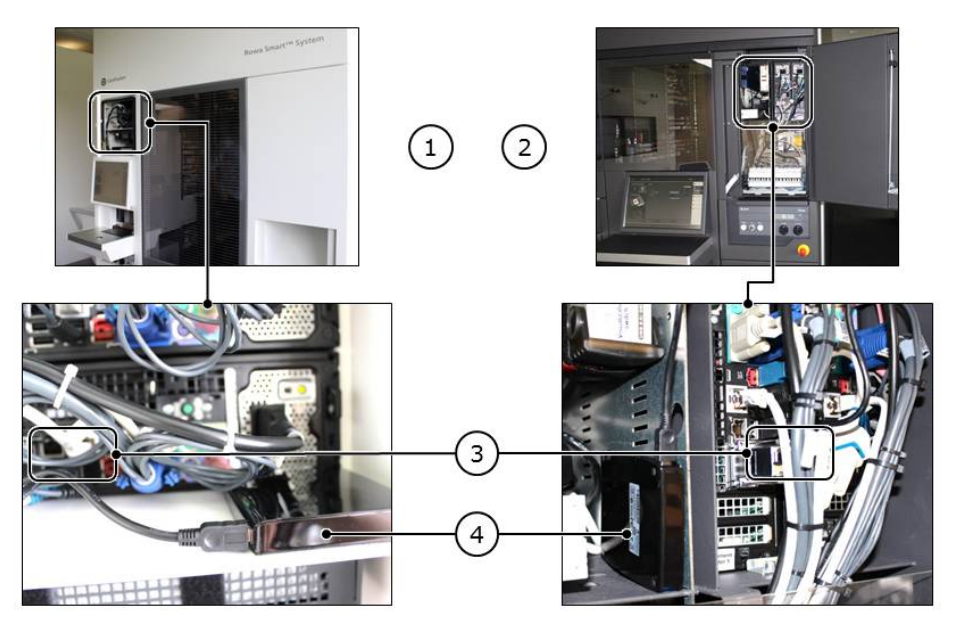

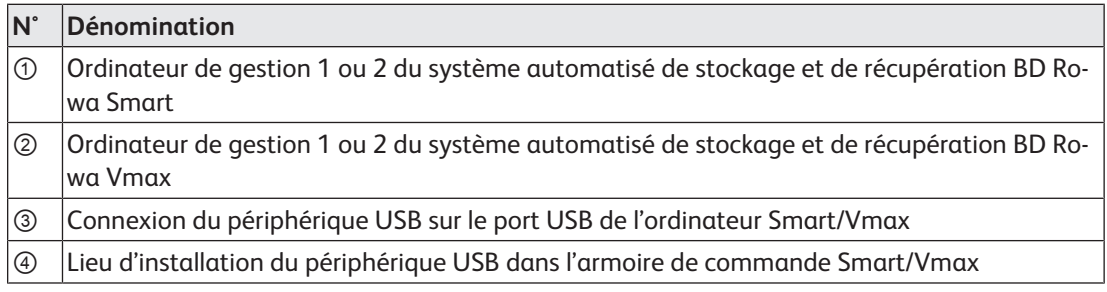

- 1. Ouvrez l'armoire de commande avec les ordinateurs de gestion (1 ou ②).
- 2. Posez le périphérique USB près de l'ordinateur (④).
- 3. Assurez-vous que le périphérique USB ne risque pas de glisser.
- 4. Si l'ordinateur de gestion 1 (MR1) fonctionne sans anomalie, il faut relier le périphérique USB au MR1 expliqué ci-après ; sinon, avec le MR2.

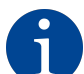

Lors de la panne d'un ordinateur de gestion, le périphérique USB doit être raccordé manuellement à l'ordinateur de gestion restant.

5. Cherchez une prise USB libre sur l'ordinateur de gestion (③).

- 6. Branchez le câble USB à la prise USB libre de l'ordinateur de gestion.
- <span id="page-13-0"></span>7. Branchez l'autre extrémité du câble USB au périphérique USB.

#### **4.1.2 Activer le BD Rowa Personal Backup Service pour un ordinateur de gestion**

#### **Lorsque les réglages au niveau du serveur doivent être effectués**

Les étapes de travail du réglage au niveau du serveur du BD Rowa Personal Backup Service doivent être exécutées localement ou à distance par le service technique de BD Rowa dans les cas suivants :

- Un périphérique USB est à nouveau connecté à un ordinateur de gestion.
- Le lecteur du périphérique USB doit être modifié.
- Après le mode sauvegarde, le mode normal doit être restauré.
- Les réglages du BD Rowa System Backup doivent être contrôlés au niveau du serveur.

#### **En cas de demande de réaffectation du périphérique USB de la part du système**

Si le périphérique USB ne peut pas être reconnu par le logiciel d'exploitation BD Rowa sous le nom du lecteur qui a été enregistré dans les paramètres (parce que le périphérique USB a été branché à une autre prise USB, par exemple), une fenêtre s'ouvre dans l'interface logicielle de la machine :

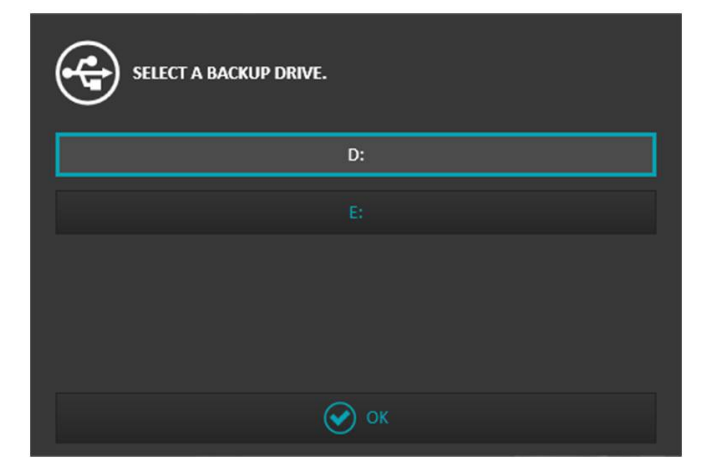

Dans la fenêtre s'affichent tous les lecteurs disponibles. L'opérateur a la possibilité d'adapter les lettres du lecteur :

- 1. Vérifiez dans la liste des lecteurs du système d'exploitation quel lecteur est affecté au périphérique USB.
- 2. Affectez le lecteur du périphérique USB dans la sélection du Personal Backup Service.
- 3. Cliquez sur OK [OK] pour actualiser la configuration du Personal Backup Service avec la nouvelle affectation du lecteur.

# <span id="page-14-0"></span>**4.2 Mode sauvegarde**

En mode sauvegarde, l'accès à la banque de données sauvegardée en dernier se fait grâce à un ordinateur externe, dans le cas où les deux ordinateurs de gestion sont en panne.

En mode sauvegarde, le périphérique USB est relié à un ordinateur externe. L'ordinateur externe n'est pas fourni par BD Rowa ; il appartient à l'opérateur.

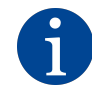

La figure ci-dessous montre le BD Rowa Personal Backup Service combiné à un Vmax 130/160/320 ou Smart. Combinée à un Vmax 210, l'interface logicielle correspond à la visualisation de l'interface logicielle sur la machine.

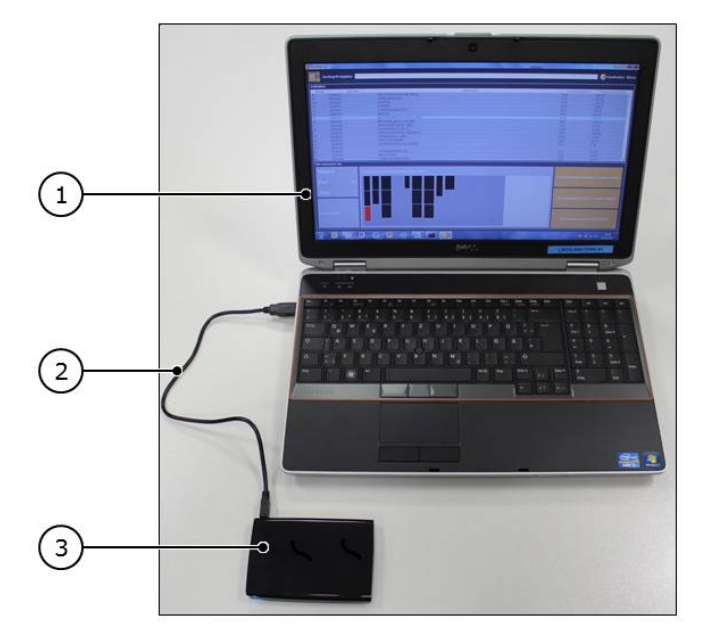

- 1. Retirez le périphérique USB de l'armoire de commande du système automatisé de stockage et de récupération.
- 2. Mettez l'ordinateur externe ① en marche.
- 3. Posez le périphérique USB ③ près de l'ordinateur externe.
- 4. Raccordez l'ordinateur et le périphérique USB grâce au câble USB ②.
	- $\Rightarrow$  Le périphérique USB est installé sur l'ordinateur externe.
- 5. Attribuez un nom de lecteur quelconque au périphérique USB sur l'ordinateur externe en cas de demande.

# <span id="page-15-0"></span>**5 Utilisation**

# <span id="page-15-2"></span><span id="page-15-1"></span>**5.1 Utilisation sur Vmax 130/160/320 et Smart**

# **5.1.1 Interface logicielle**

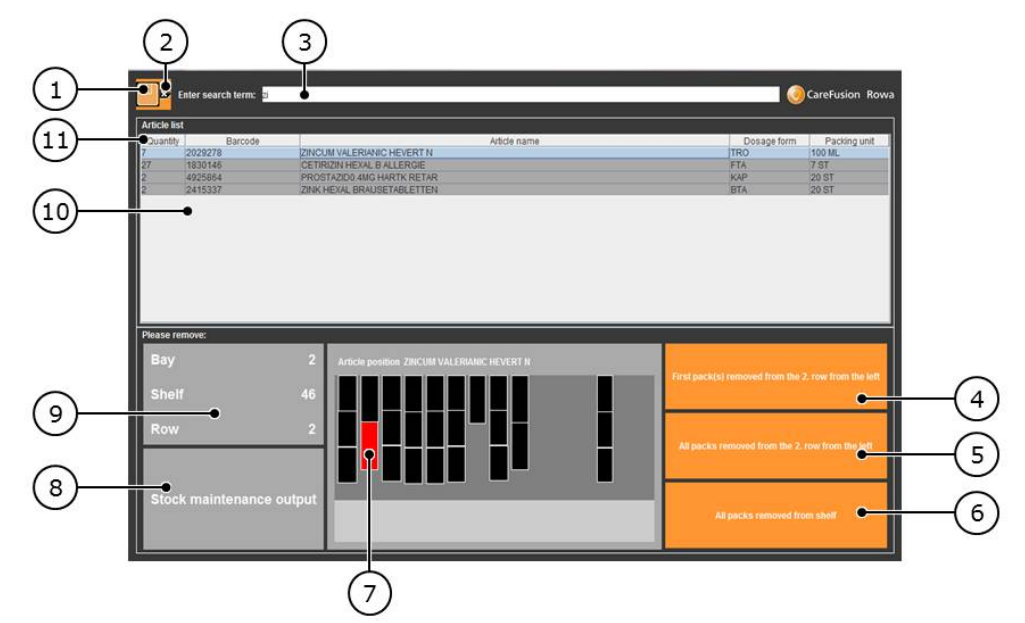

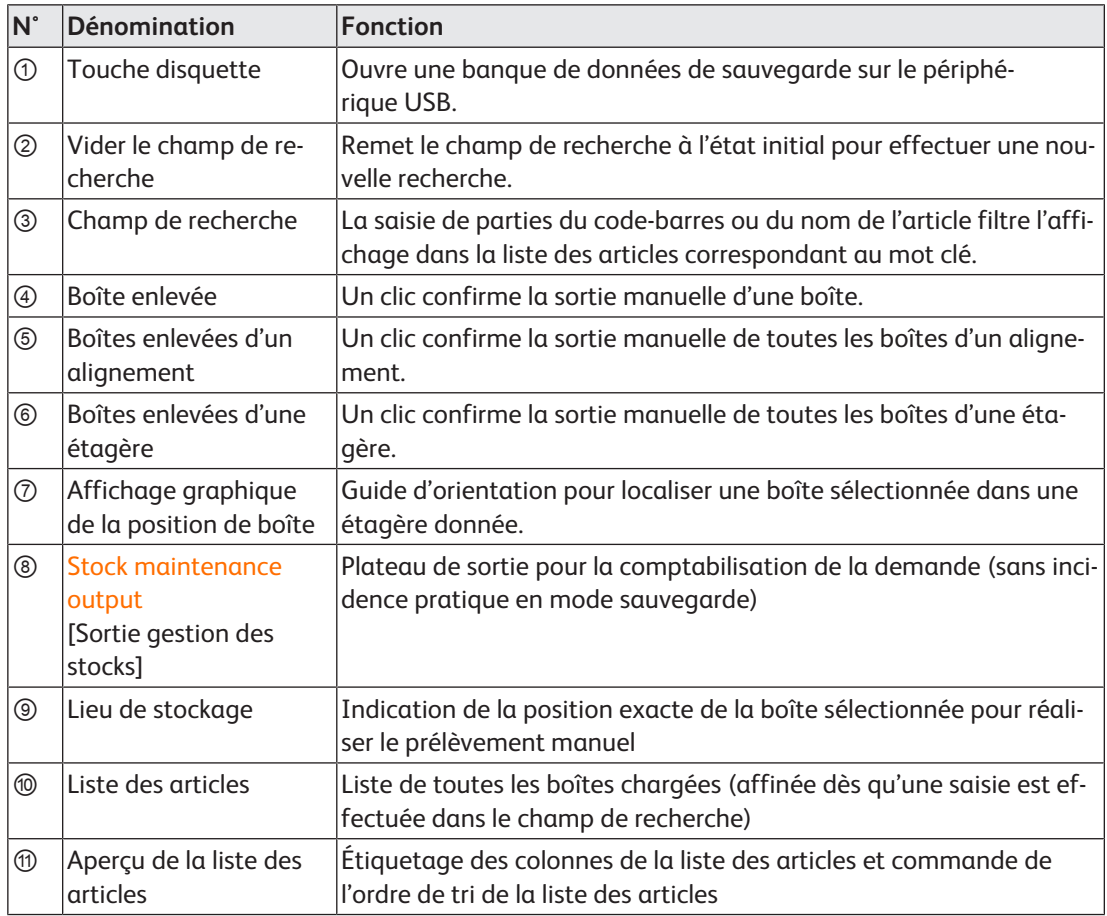

### <span id="page-16-0"></span>**5.1.2 Démarrer le BD Rowa Personal Backup Service en mode sauvegarde**

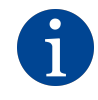

Ne démarrer le mode sauvegarde qu'en cas de panne des deux ordinateurs de gestion du système automatisé de stockage et de récupération ! En mode sauvegarde, la banque de données pour les boîtes chargées est modifiée. Le mode normal ne peut être restauré qu'avec l'aide du service technique de BD Rowa.

#### **Brancher un support USB**

En mode sauvegarde, l'accès à la banque de données sauvegardée en dernier se fait grâce à un ordinateur externe, dans le cas où les deux ordinateurs de gestion sont en panne.

En mode sauvegarde, le périphérique USB est relié à un ordinateur externe. L'ordinateur externe n'est pas fourni par BD Rowa ; il appartient à l'opérateur.

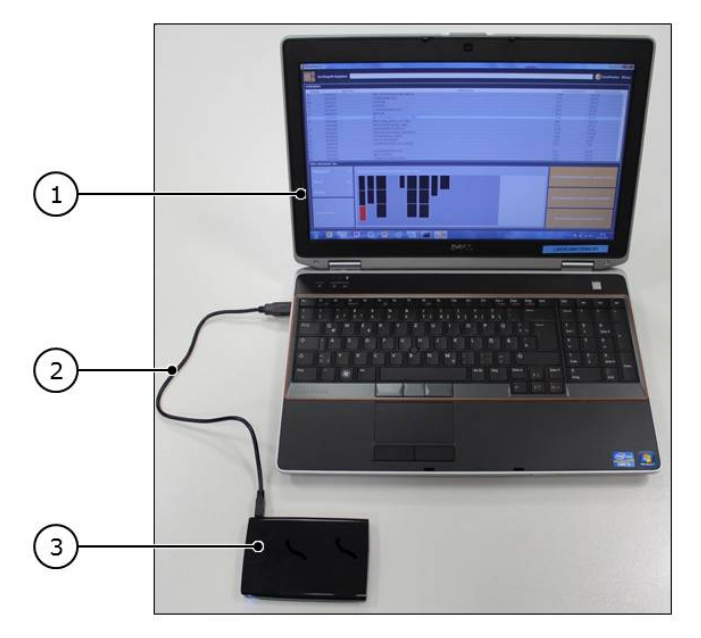

- 1. Retirez le périphérique USB de l'armoire de commande du système automatisé de stockage et de récupération.
- 2. Mettez l'ordinateur externe ① en marche.
- 3. Posez le périphérique USB ③ près de l'ordinateur externe.
- 4. Raccordez l'ordinateur et le périphérique USB grâce au câble USB ②.
	- $\Rightarrow$  Le périphérique USB est installé sur l'ordinateur externe.
- 5. Attribuez un nom de lecteur quelconque au périphérique USB sur l'ordinateur externe en cas de demande.
- 6. Basculez sur l'aperçu fichier du périphérique USB.

7. Lancez le fichier batch **SystemBackup** ①. Veillez à sélectionner le fichier batch pour le démarrage (②).

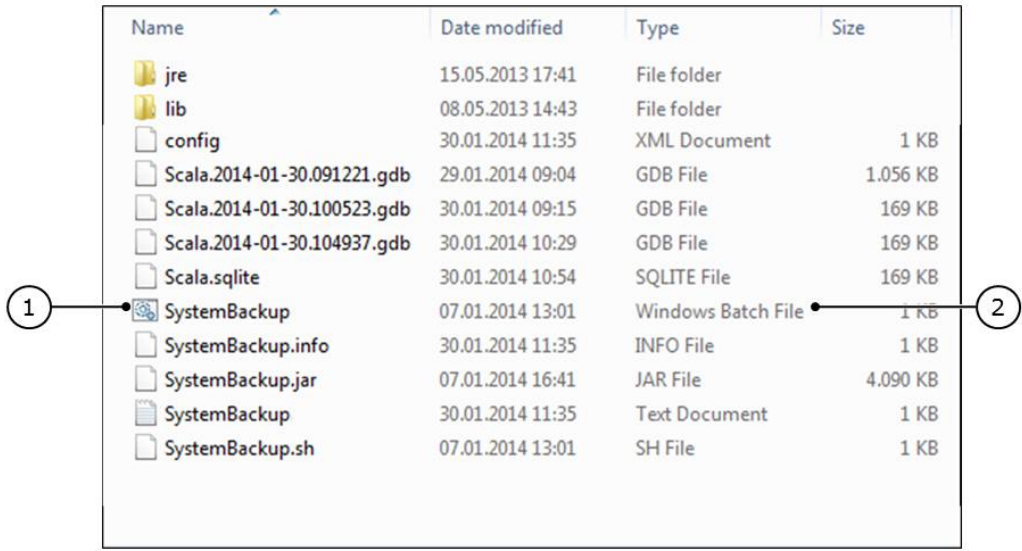

ð La surface de travail du BD Rowa Personal Backup Service Stand-Alone s'affiche et la banque de données du stock sauvegardée en dernier est chargée.

## <span id="page-17-0"></span>**5.1.3 Ouvrir manuellement une banque de données sauvegardée**

#### **Affecter les états sauvegardés aux banques de données du stock**

Toutes les demi-heures, un nouvel état de la banque de données du stock est établi et déposé sur le périphérique USB conformément au système de dossier suivant :

- Répertoire du périphérique USB
- Sauvegarde
- Jour de l'enregistrement

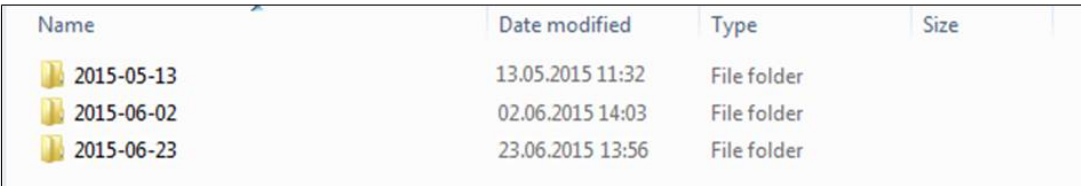

– Nom de l'ordinateur (Ⓐ)

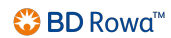

– Nom du programme (RowaScala.SystemBackup [Ⓑ])

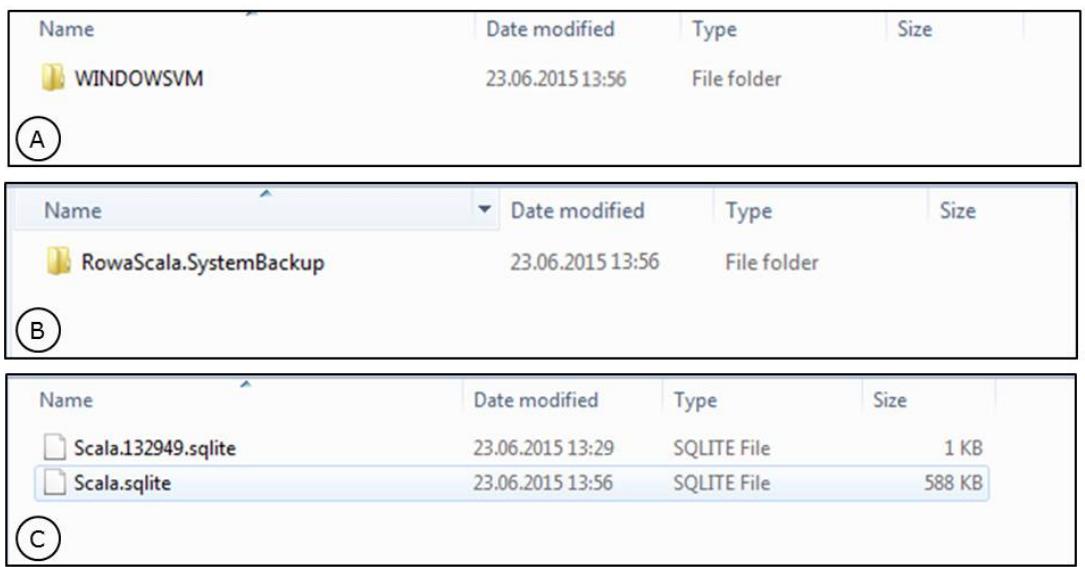

Dans le dossier «RowaScala.SystemBackup» se trouvent toutes les banques de données enregistrées à cette date (©).

La banque de données la plus récente ne comporte pas de chiffres (**Scala.sqlite**). Les fichiers plus anciens sont munis d'un horodatage ; le fichier **Scala.132949.sqlite** par exemple est une sauvegarde de banque de données créée à 13:29:49.

Pour les sauvegardes de banques de données de plus d'une semaine, une seule sauvegarde de banque de données par jour est conservée. Les sauvegardes de banque de données de plus de quatre semaines sont supprimées.

#### **Sélectionnez et chargez une banque de données du stock**

Les étapes suivantes décrivent comment vous sélectionnez et chargez une banque de données du stock. Cela est nécessaire dans les scénarios suivants :

- La banque de données du stock ne se charge pas automatiquement au démarrage d'un programme.
- La banque de données du stock n'a pas été trouvée.
- La banque de données du stock est défectueuse.
- La banque de données du stock doit être chargée spécifiquement dans une version plus récente.
	- 1. Cliquez sur la touche disquette  $\Box$ 
		- ð Une fenêtre s'ouvre.

2. Si la liste Backup ne s'affiche pas directement, allez sur la liste du périphérique USB et sélectionnez Backup, puis le dossier comportant le titre du jour où la banque de données à ouvrir a été créée.

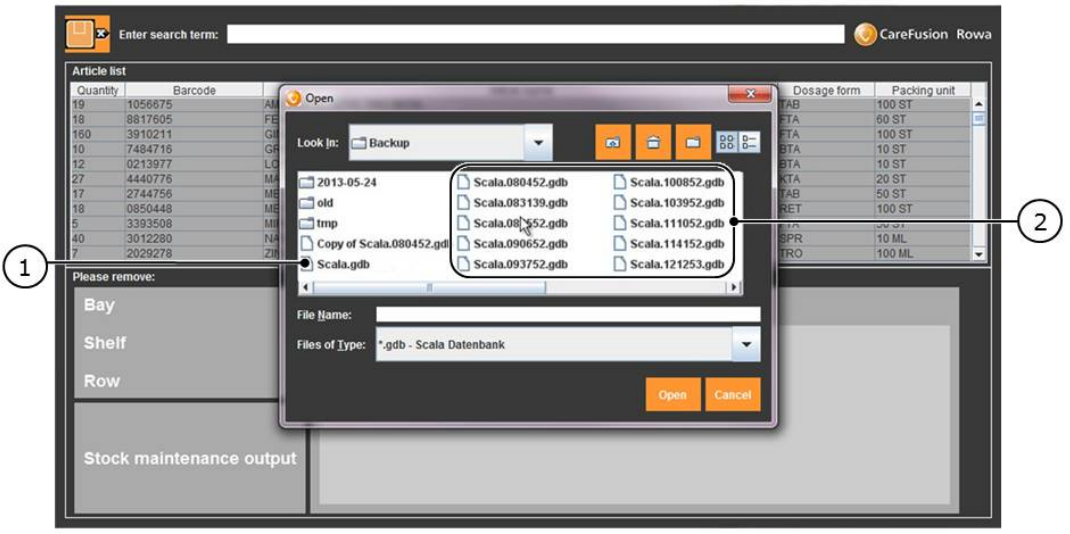

- 3. Sélectionnez le fichier Scala.sqlite (si le fichier Scala.sqlite ne s'affiche pas, sélectionnez le fichier Scala.gdb ①).
- 4. Cliquez sur Open [Ouvrir].
- 5. Si le fichier Scala.sqlite n'est pas lisible ou ne peut pas être ouvert, choisissez le fichier Scala.xxxxxx.sqlite ② avec la date la plus récente et cliquez sur Open [Ouvrir].

## <span id="page-20-0"></span>**5.1.4 Sortir manuellement un article**

#### **Sélectionnez un article**

Si l'article désiré est déjà affiché, vous pouvez le sélectionner sans sélectionner d'autres informations.

- 1. Saisissez le mot clé souhaité (nom d'article ou code-barres) dans le champ de recherche.
	- $\Rightarrow$  La liste des articles s'affiche. Lors de la saisie, la liste des articles est automatiquement actualisée.

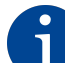

Il est possible de ne saisir qu'une partie de votre mot clé («Sta» par exemple). Ainsi, seuls les articles comportant cette partie de mot s'afficheront :

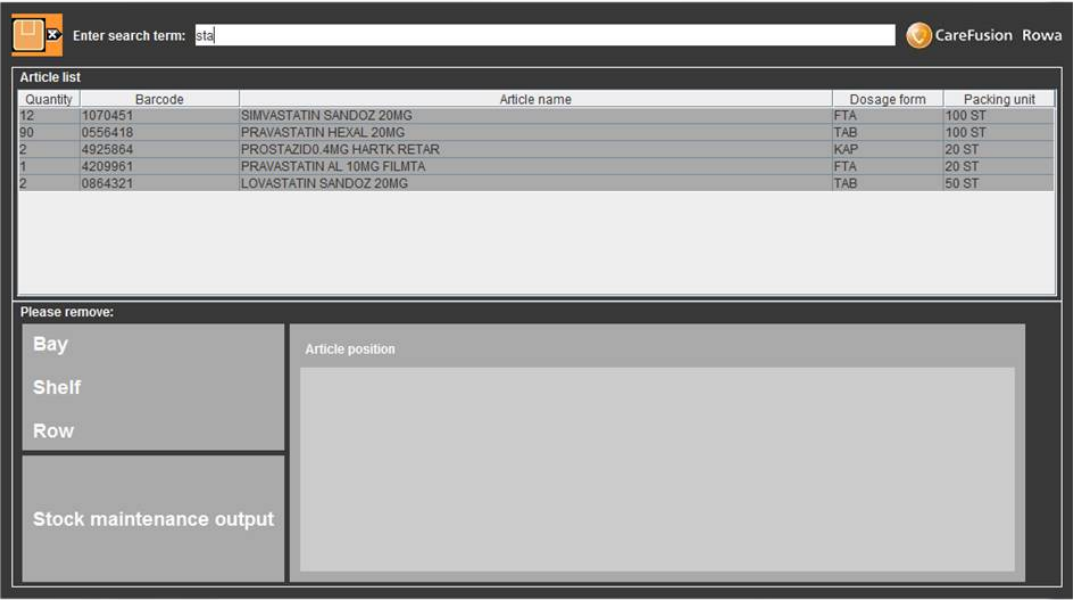

2. Dans la liste des articles, cliquez sur l'article qui doit être sorti.

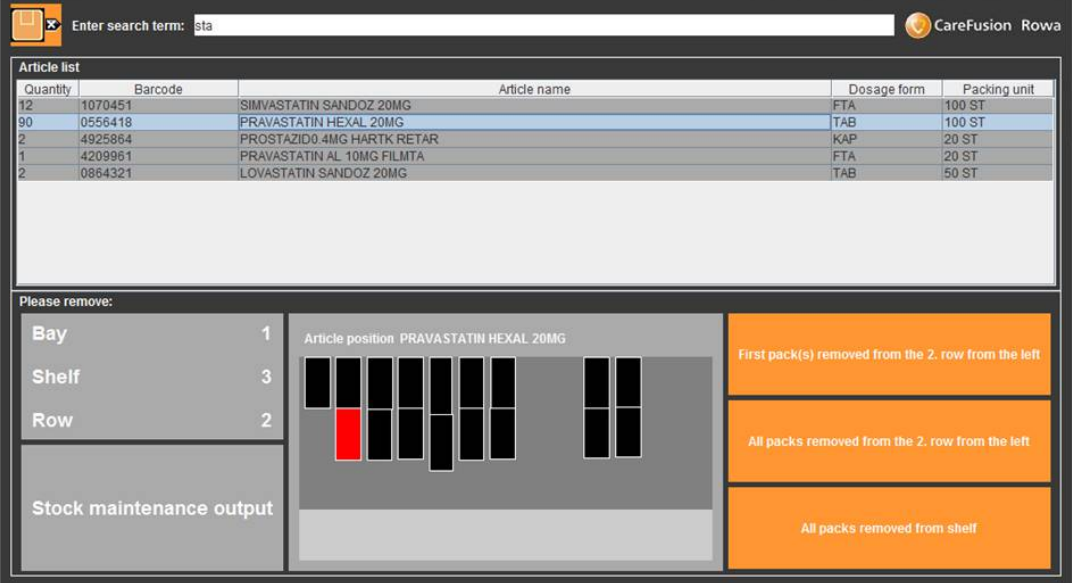

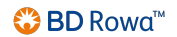

Les boîtes qui se trouvent dans le réfrigérateur sont reconnaissables grâce à une petite étoile ① placée devant le numéro de l'étagère.

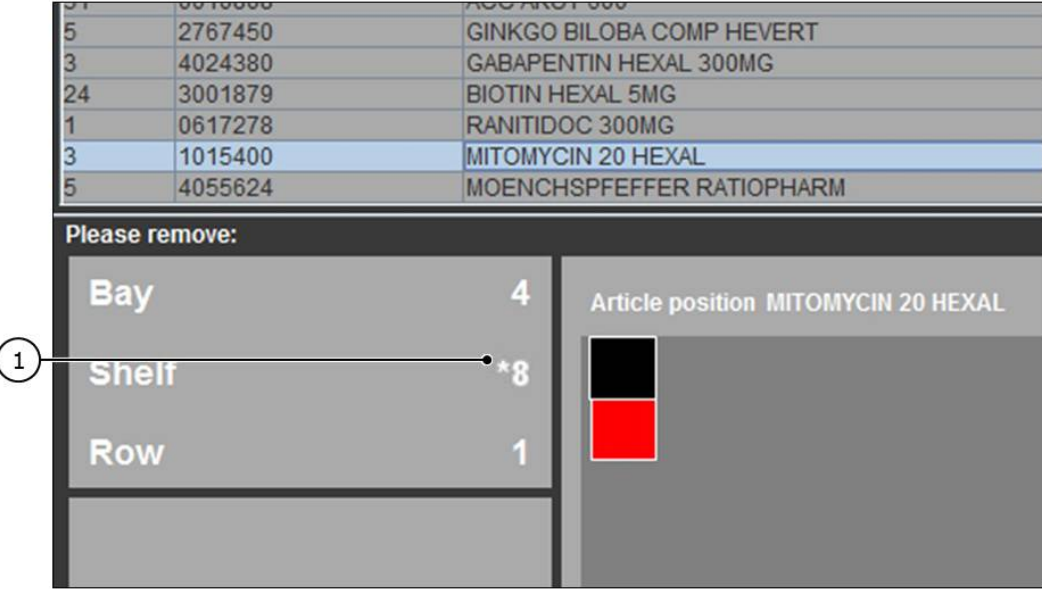

#### **Prélever un article de l'étagère**

Prélèvement des boîtes adapté à la machine ! S'il y a encore des boîtes devant celle que vous souhaitez enlever, vous devez également les enlever de l'étagère. Si vous ne pouvez pas enlever la boîte désirée sans déplacer des boîtes des alignements voisins, enlevez toutes les boîtes de l'étagère.

- 1. Ouvrez la porte de la machine.
- 2. Entrez dans la machine.
- 3. Retirez la ou les boîtes.
- 4. Cliquez sur First pack(s) removed from the X row [Première(s) boîte(s) retirée(s) de l'alignement X], All packs removed from the X row [Toutes les boîtes de l'alignement X retirées] ou All packs removed from shelf [Toutes les boîtes de l'étagère retirées] pour acquitter la ou les boîtes prélevées.
	- $\Rightarrow$  Une boîte de dialogue s'ouvre pour demander confirmation.
- 5. Cliquez sur OK [OK].

#### **Comptabilisation des articles enlevés grâce au BD Rowa Personal Backup Service**

Après que des articles ont été sortis manuellement du stock, la banque de données du stock est actualisée par le BD Rowa Personal Backup Service :

– Les articles enlevés n'apparaissent plus dans la liste des produits lors du mode sauvegarde.

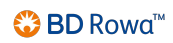

– Dès que le mode normal peut être redémarré, la banque de données du système automatisé de stockage et de récupération sera synchronisée avec la banque de données modifiée du mode sauvegarde.

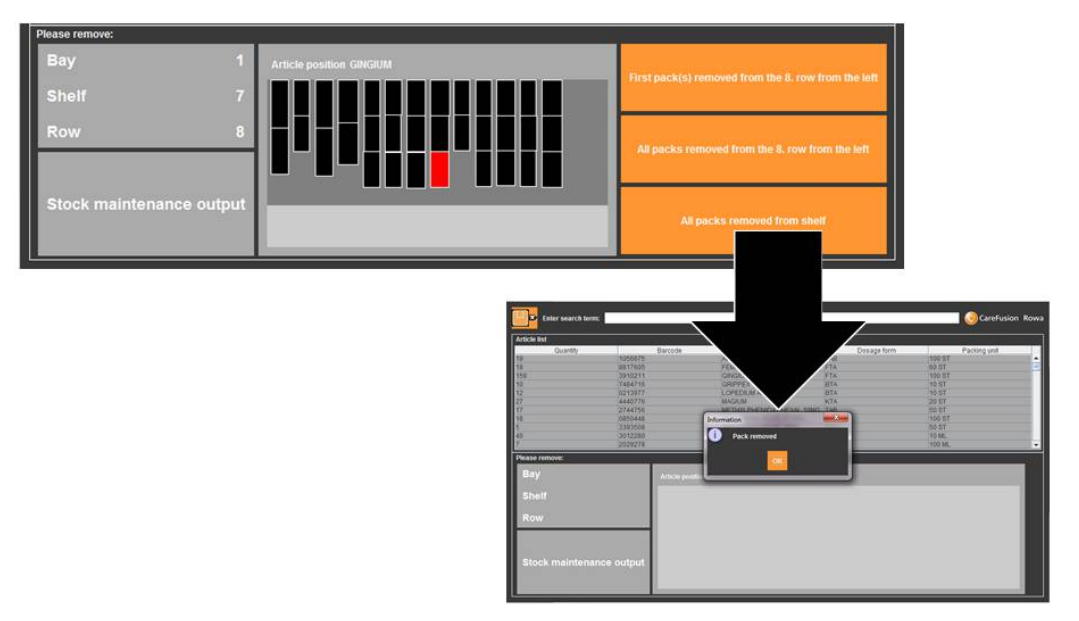

# <span id="page-22-0"></span>**5.1.5 Quitter le mode sauvegarde et redémarrer le mode normal**

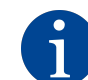

Éviter les ruptures de stock : comptabilisez toutes les boîtes enlevées !

En quittant le mode sauvegarde, la banque de données est transmise à l'ordinateur de gestion actif. Pour que le mode normal fonctionne automatiquement et parfaitement, l'affectation actuelle de l'étagère doit être connue.

BD Rowa conseille d'effectuer un scannage complet du stock après le redémarrage du mode normal.

Le mode normal ne peut être restauré que par le service technique de BD Rowa.

# <span id="page-23-0"></span>**5.2 Utilisation sur Vmax 210**

### **Exécution de BD Rowa Personal Backup Service**

1. Retirez le support de données de sauvegarde ② de l'ordinateur de gestion et branchez le périphérique USB de l'ordinateur externe.

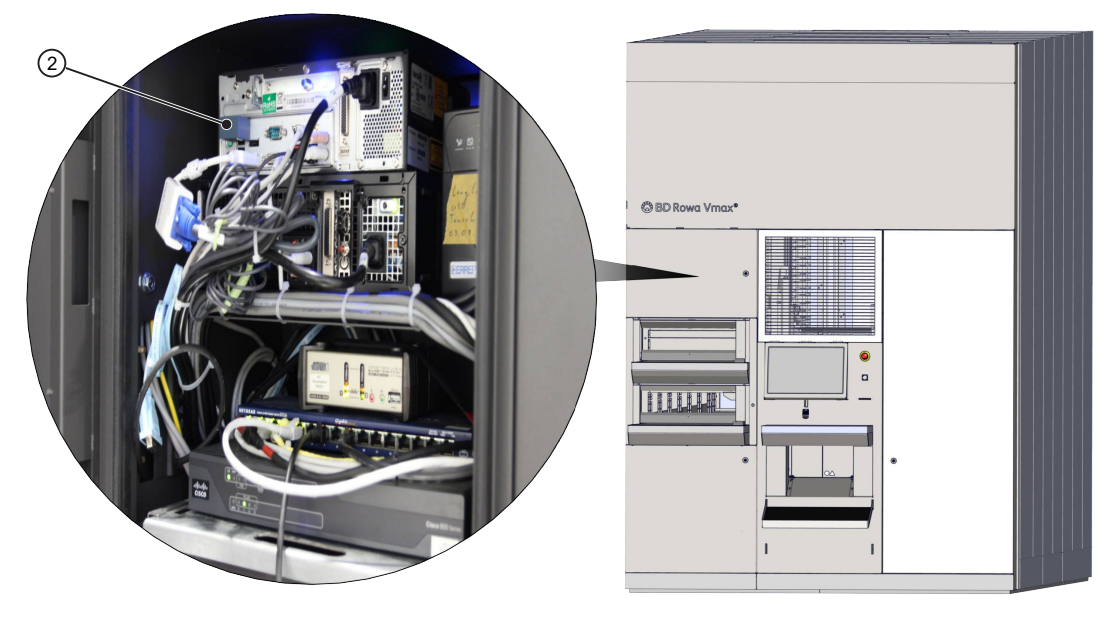

2. Ouvrez la structure de fichiers du support de données et effectuez un double-clic sur le fichier **start offline access.bat** ③ pour l'exécuter.

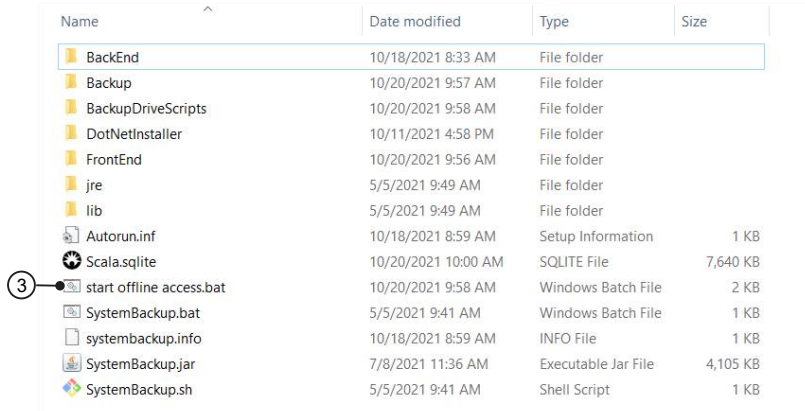

3. Attendez que le système ait exécuté toutes les étapes essentielles et effectué la comparaison avec le stock de données. La fonction de sauvegarde est prête quand le BD Rowa Vmax backup user guidance [Guide de l'opérateur BD Rowa Vmax Backup] s'affiche à l'écran.

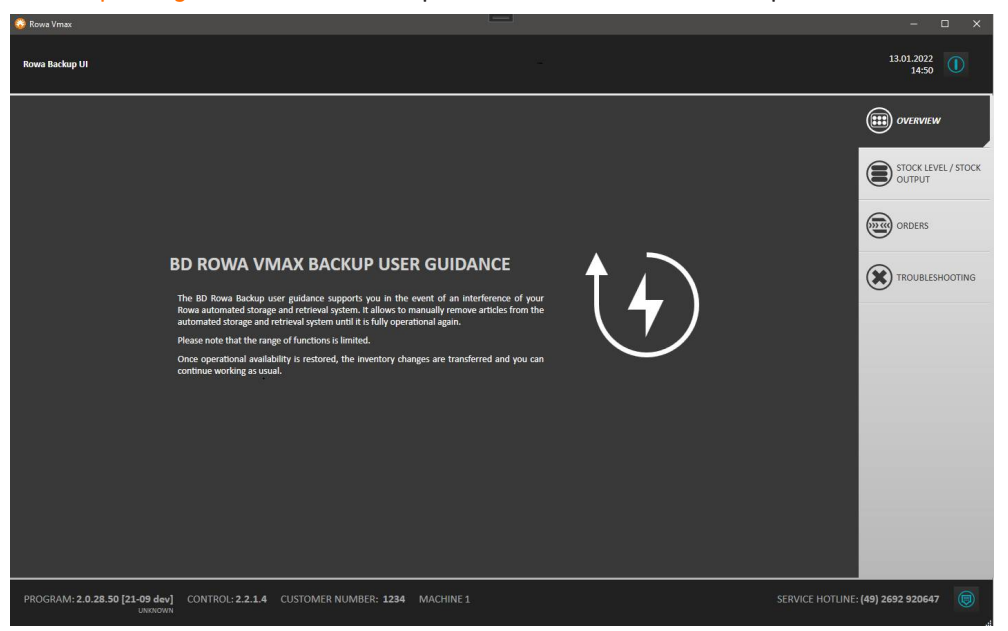

 $\Rightarrow$  La visualisation peut être utilisée comme à l'accoutumée. Cependant, seul un éventail des fonctions limité est disponible.

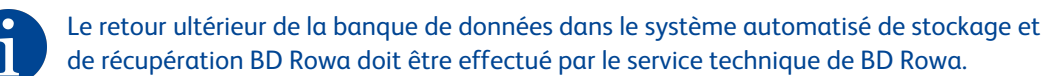

4. Redémarrez normalement la machine dès que possible après l'utilisation du système Backup.

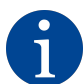

Ne démarrez pas la machine avec le périphérique USB ! Si la clé USB est insérée, ne sélectionnez pas le disque D:. Le bouton doit être décoché, comme le montre l'emplacement ①.

Sinon, les données du périphérique USB seront écrasées par les données de la machine !

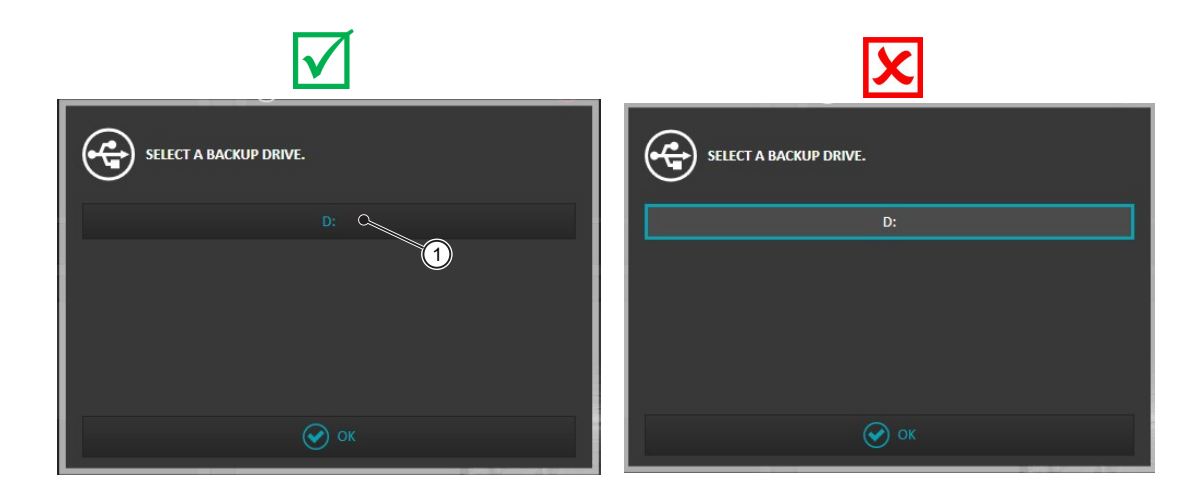

# <span id="page-25-0"></span>**6 Informations complémentaires**

# <span id="page-25-1"></span>**6.1 Vérifier la fonction sauvegarde du système de visualisation**

- 1. Démarrez la visualisation du système automatisé de stockage et de récupération BD Rowa.
	- **Dans Overview [Aperçu], sous Component Overview [Aperçu des composants], vous trou**verez un aperçu des composants disponibles et les messages d'erreur correspondants.
	- . Le BD Rowa Personal Backup Service fait partie des composants Other [Autres] ; autrement dit, si des erreurs s'affichent ici, la liste des erreurs détaillée dans Troubleshooting > Component Overview [Dépannage > Aperçu des composants] doit être vérifiée :

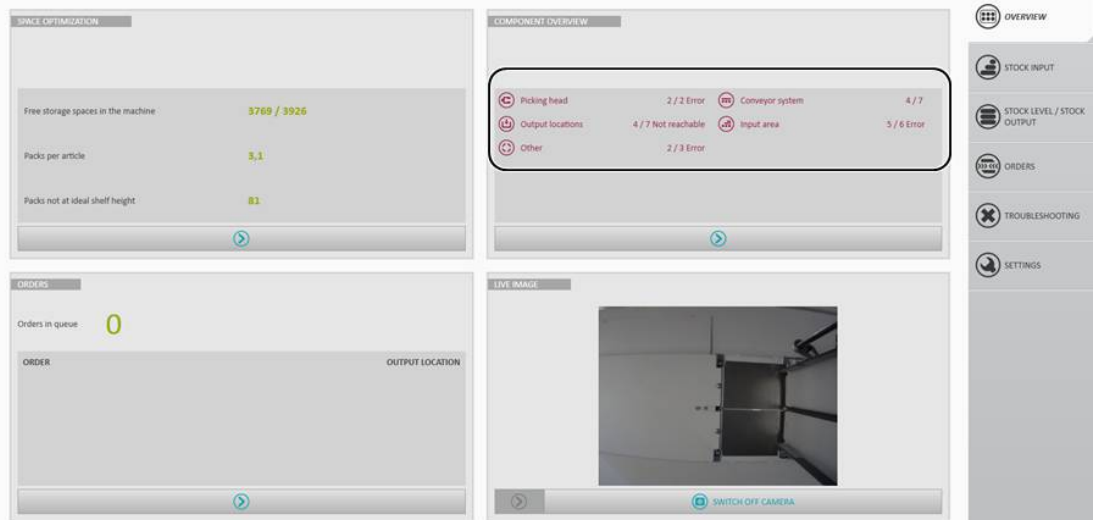

- 2. Sélectionnez le point de menu Troubleshooting > Component Overview [Dépannage > Aperçu des composants] ②.
- 3. Dans la rubrique Other [Autres], vérifiez quel message d'erreur apparaît sous l'entrée Backup (①).

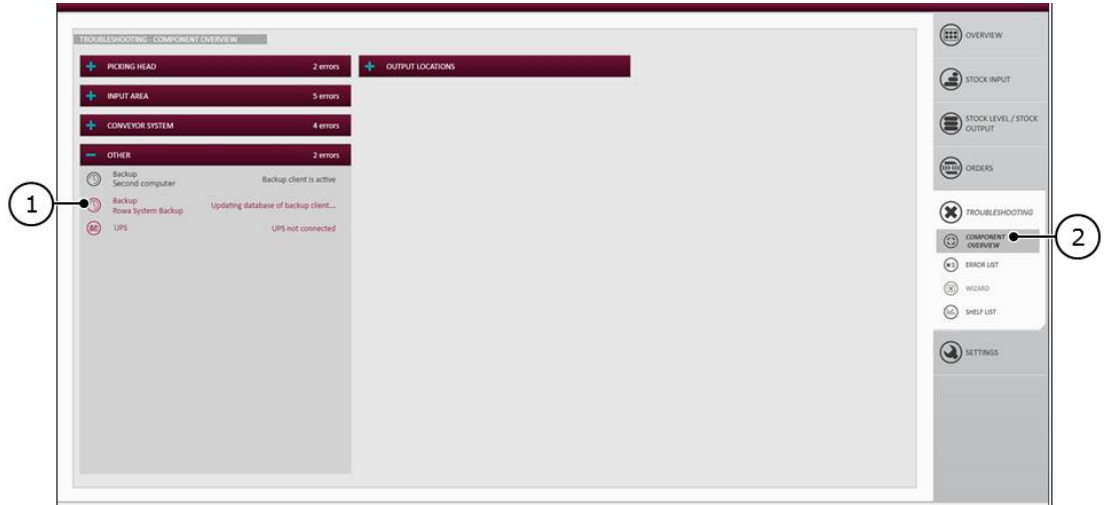

Dans l'exemple  $\textcircled{1}$ , il est indiqué que la banque de données des composants Backup est actuellement actualisée.

Sous Other [Autres] s'affiche également le statut de l'ordinateur de gestion 1 et 2 (dans l'exemple : Backup Second Computer - Backup Client is active) [Sauvegarde second ordinateur – Sauvegarde client est active]. Dans le chapitre *[Phases de fonctionnement et indicateurs de](#page-9-3) [dysfonctionnement \[](#page-9-3)*[►](#page-9-3) *[10\]](#page-9-3)*, dans le tableau au paragraphe «Indicateurs de dysfonctionnement», se trouve un aperçu des actions devant être effectuées en fonction de l'implication de l'ordinateur de gestion 1 ou l'ordinateur de gestion 2.

# <span id="page-26-0"></span>**6.2 Mise au rebut**

Le périphérique USB respecte la directive RoHS 2002/95/CE, mais il ne doit pas être mis au rebut avec le reste des ordures ménagères d'après la directive WEEE.

Pour la mise au rebut du périphérique USB, adressez-vous à un spécialiste de la mise au rebut des anciens appareils électriques et électroniques ou contactez le service technique de BD Rowa qui se chargera de la mise au rebut.

# <span id="page-26-1"></span>**6.3 Pièces de rechange**

Le périphérique USB peut être commandé comme pièce de rechange sur la boutique en ligne de BD Rowa.

Le logiciel du BD Rowa pour l'affichage des dysfonctionnements est livré avec le logiciel d'exploitation des systèmes automatisés de stockage et de récupération BD Rowa et installé automatiquement ou actualisé.

# <span id="page-27-0"></span>**7 Annexe**

# <span id="page-27-1"></span>**7.1 Historique du document**

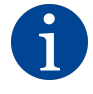

Le numéro de version de votre notice traduite correspond au numéro de version de la notice allemande correspondante. La date précisée fait référence à la date de publication de la version écrite en allemand. Quelques rares versions mentionnées ne sont peut-être pas disponibles dans votre langue.

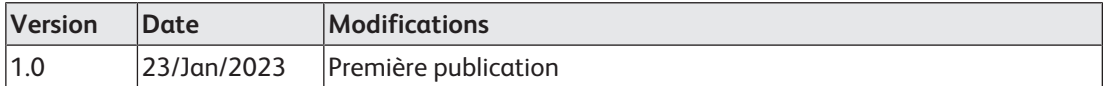

Becton Dickinson Rowa Germany GmbH, Rowastraße, 53539 Kelberg, Germany +49 2692 92 06 0 tel, +49 2692 92 06 1299 fax

# **[bd.com/rowa](https://bd.com/rowa)**

**SBD** 

BD, le logo BD et BD Rowa sont la propriété de Becton, Dickinson and Company ou de ses filiales. Toutes les autres marques sont la propriété de leurs propriétaires respectifs. © 2023 BD. Tous droits réservés.